## **Backstage-Ansicht – schneller Zugriff auf Basisfunktionen**

Mit der neuen Backstage-Ansicht wird das bisherige Menü "Datei" ersetzt, sodass Sie nun mit nur wenigen Klicks speichern, drucken oder eine neue Datei erstellen können. Nutzen Sie die intuitiven Befehle, die Ihnen beim effektiven Arbeiten helfen, um die abschließenden Tätigkeiten an Ihrem Microsoft Office 2010 Dokument vorzunehmen.

## **Erledigen Sie Aufgaben schneller mit der Backstage Ansicht**

In der Backstage Ansicht können Sie **Berechtigungen** verwalten oder auf einfache Weise die **Dateieigenschaften** überprüfen und persönliche Informationen oder Kommentare entfernen, bevor Sie das Dokument veröffentlichen. Die Microsoft Outlook 2010 Backstage-Ansicht beinhaltet u. a. auch die Funktionen Abwesenheitsnotiz, Posteingang aufräumen, Verwalten von Sprachnachrichten und vieles mehr.

## **Schritt für Schritt:**

- 1. Klicken Sie in der oberen linken Ecke auf die Registerkarte Datei, um die Backstage-Ansicht zu öffnen.
- 2. Wählen Sie die Registerkarte Information aus, um Informationen über das Dokument einsehen zu können und Zugriff auf Funktionen wie Berechtigungen, versteckte Informationen oder Wiederherstellen von nicht gespeicherten Versionen zu haben. In Outlook 2010 finden Sie hier die E-Mail Kontoeinstellungen.
- *3.* Sie können anschließend zu Ihrem Dokument zurückkehren, indem Sie einfach erneut auf die Registerkarte Datei klicken.

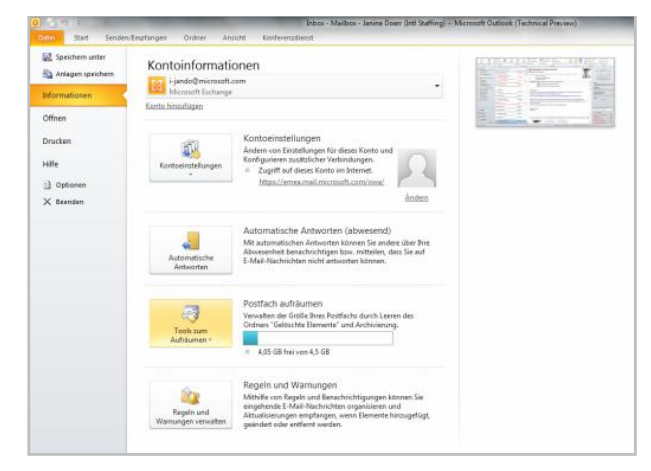

*Backstage Ansicht in Microsoft Outlook 2010*

Drucken Sie schneller als je zuvor. Alle Befehle die mit "Drucken" oder "Druckeinstellungen" zusammenhängen (z. B. Vorschau, Drucken, Seitenlayout), die bislang über mehrere Dialogboxen verteilt waren, sind nun alle an einem Ort: die Drucken Registerkarte in der Backstage Ansicht.

## **Schritt für Schritt:**

- 1. Klicken Sie in der oberen linken Ecke auf die Registerkarte Datei, um die Backstage-Ansicht zu öffnen.
- 2. Klicken Sie auf Drucken. Hier wird das Dokument in der Druckvorschau angezeigt mit allen damit verbundenen Befehlen direkt daneben.
- 3. Sie können anschließend zu Ihrem Dokument zurückkehren, indem Sie einfach erneut auf die Registerkarte Datei klicken.

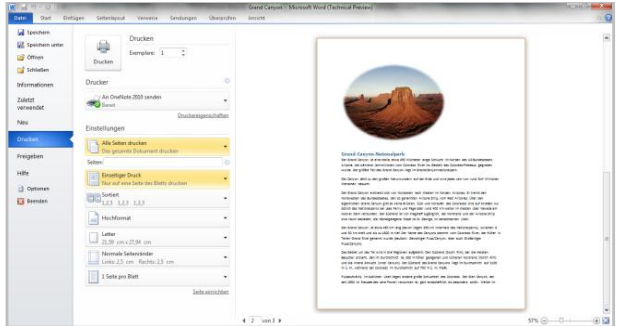

*Backstage Ansicht in Microsoft Word 2010*

Microsoft übernimmt keine Garantie jeglicher Art, da es sich um Informationen über Software vor der Veröffentlichung handelt, bei er es noch zu Änderungen kommen kann.

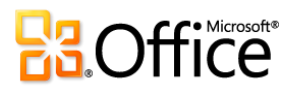